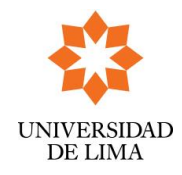

Versión: N° 3

Fecha: 03 02 10

## **GUIA DE PROCEDIMIENTOS PARA EL REGISTRO DE SOLICITUD DE BECAS-CRÉDITO POR INTERNET 2024-1**

o En http://www.ulima.edu.pe ingrese a **Intranet**.

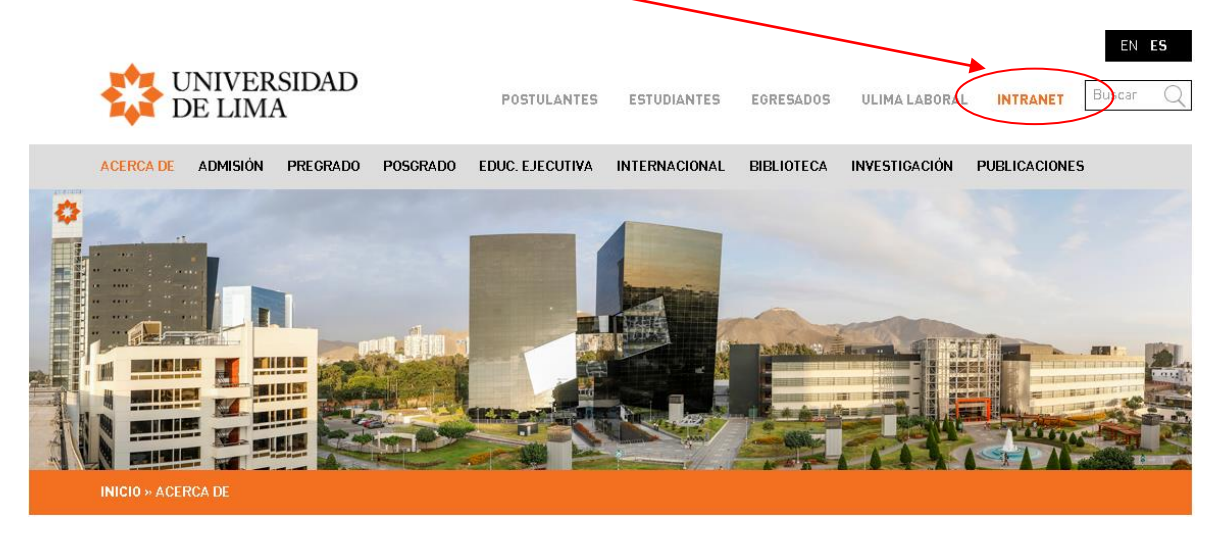

o Ingrese a la opción **Mi Ulima.**

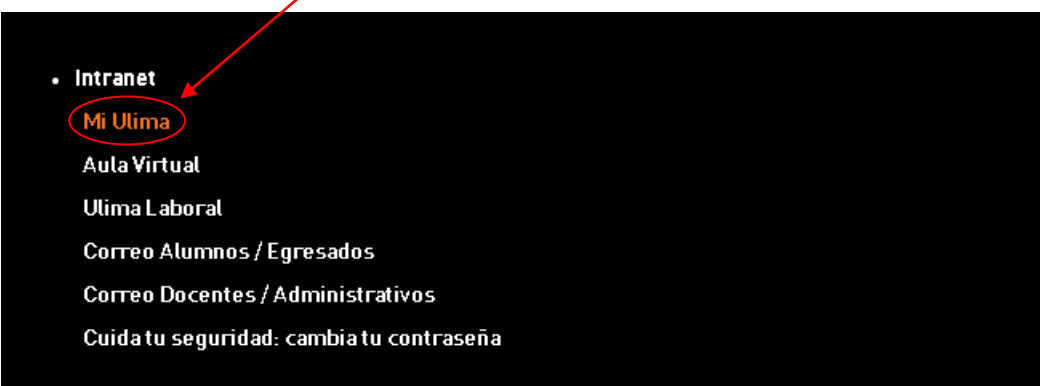

o Ingrese su usuario y contraseña.

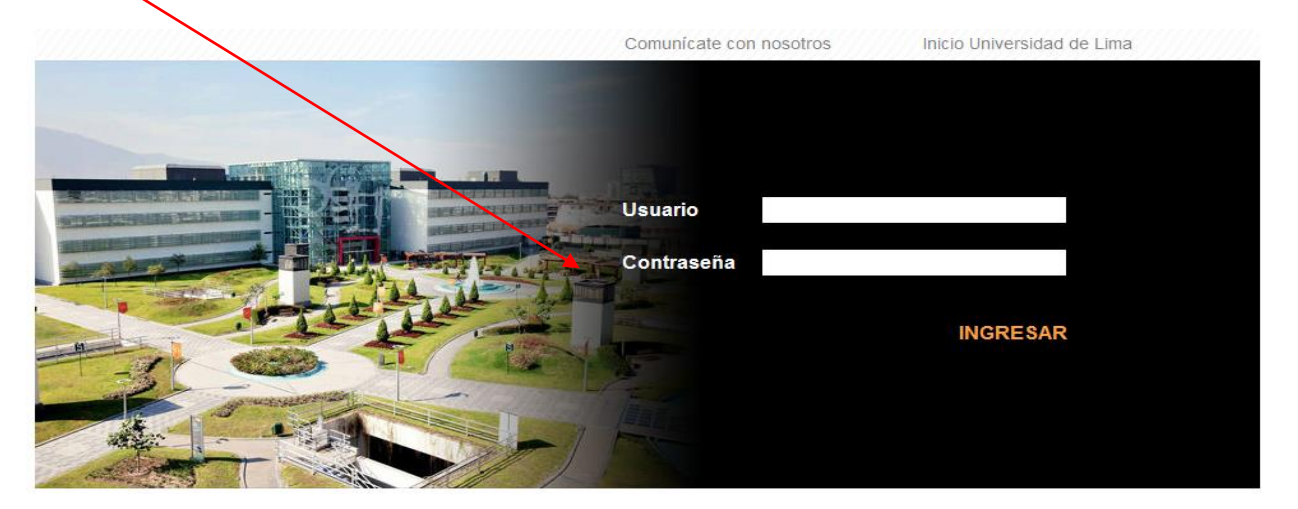

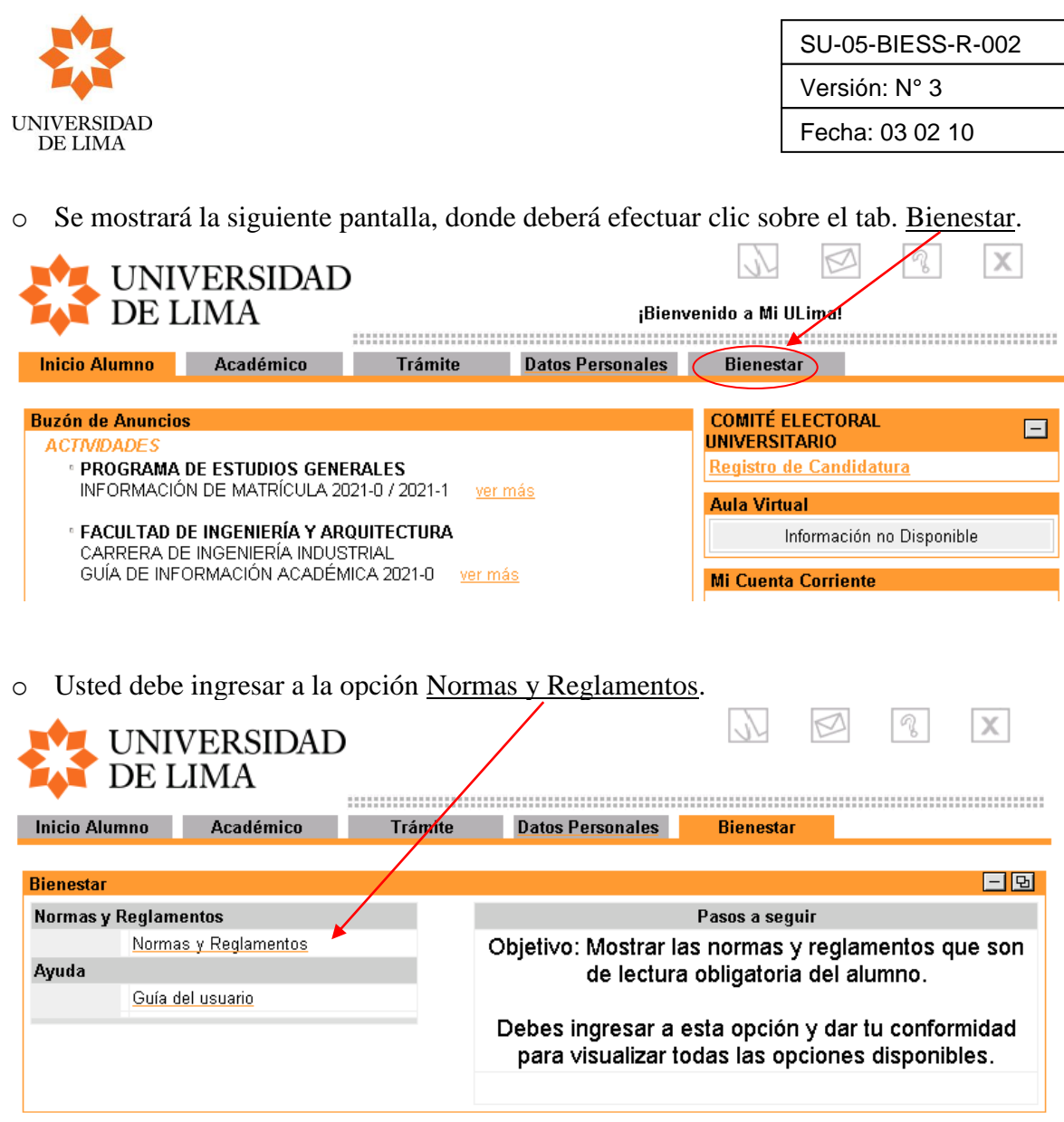

o Información del canal Trámite de Beca Crédito por Situación Imprevista.

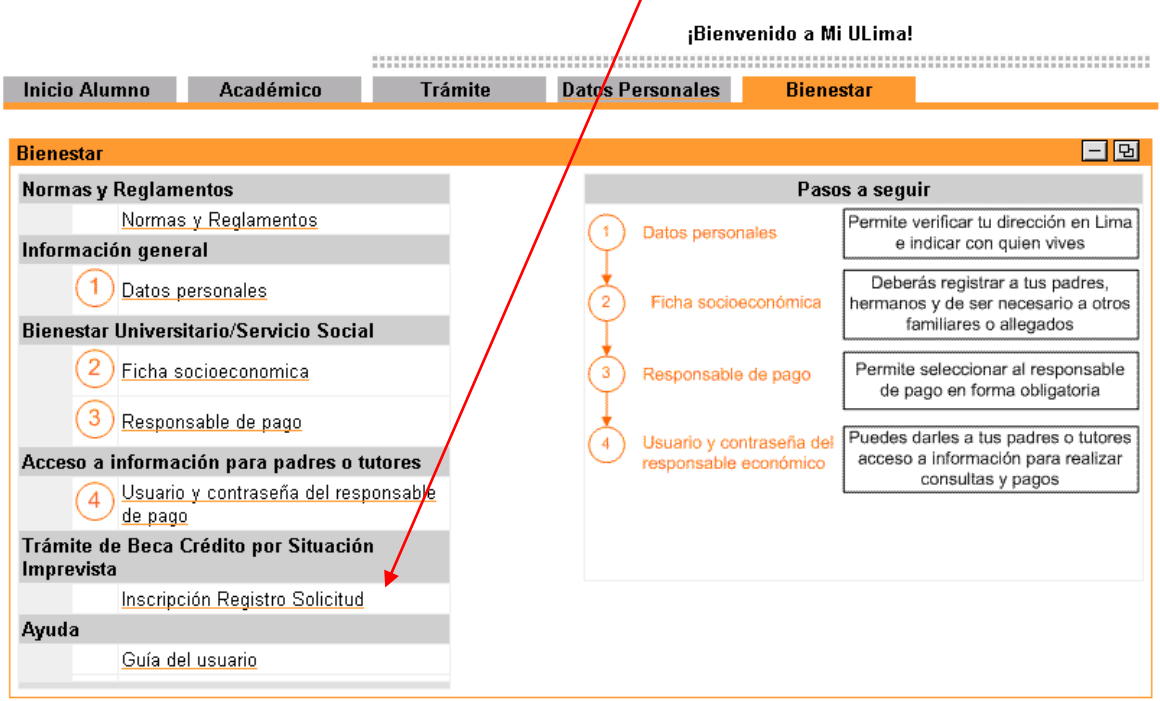

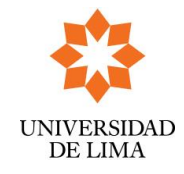

## **1. Opción: Inscripción Registro Solicitud.**

La funcionalidad es la siguiente:

- ✓ Efectuar clic sobre esta opción: Inscripción Registro Solicitud.
- ✓ Esta acción lo transfiere a: Trámite Beneficio Económico Becas-Crédito Ciclo 2024-1
- ✓ Este Formulario muestra la forma de cancelación del trámite; el cual se realizará cargando el importe del derecho de inscripción en la emisión de la siguiente boleta. Para ello, el alumno deberá seleccionar **Aceptar Cargo** y hacer clic sobre el botón Generar Cargo.

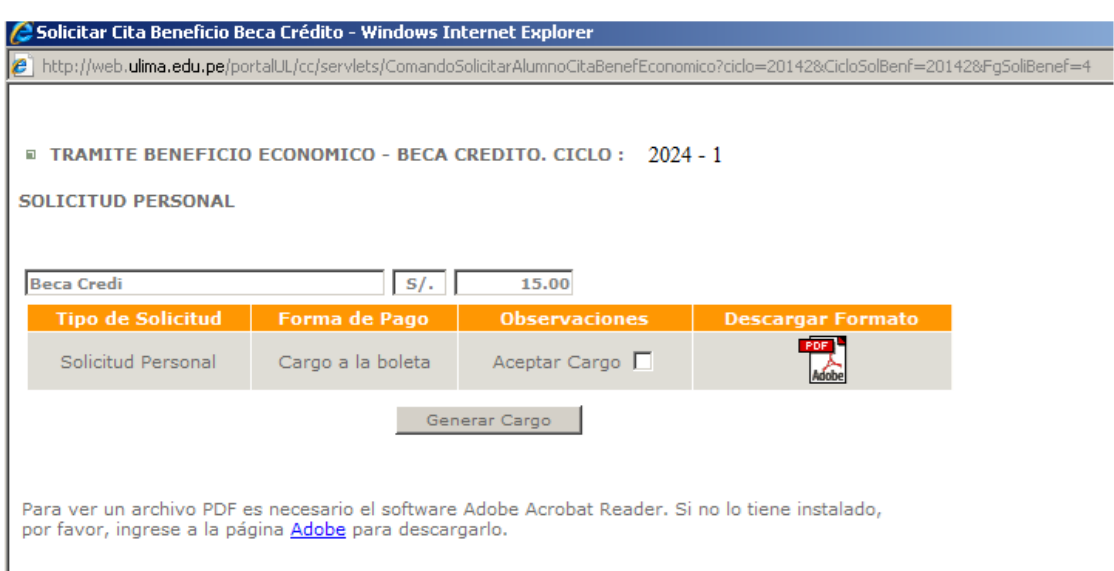

✓ *Luego aparecerá el siguiente recuadro, debiendo marcar OK.*

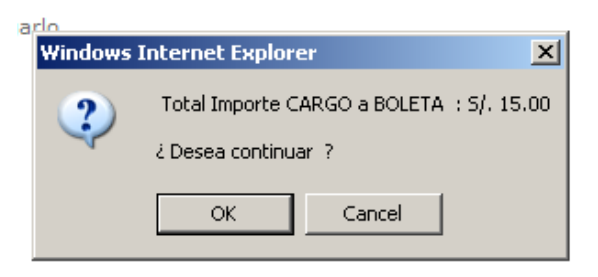

✓ Aceptado el mensaje, Ud. deberá generar su fecha límite para la entrega de documentos, para ello hacer clic sobre el botón Solicitar Fecha Entrega Documentos.

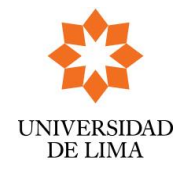

Versión: N° 3

Fecha: 03 02 10

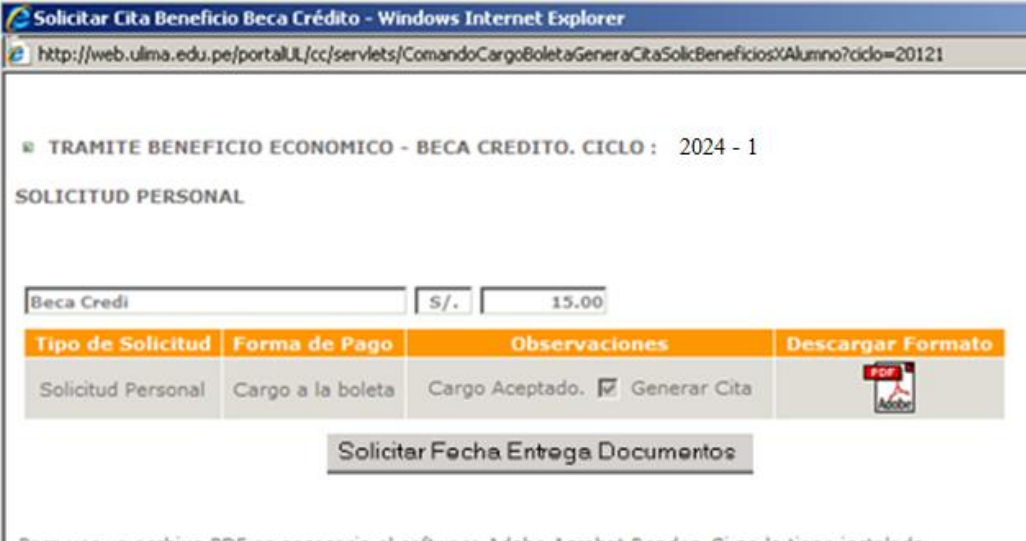

Para ver un archivo PDF es necesario el software Adobe Acrobat Reader. Si no lo tiene instalado, por favor, ingrese a la página **Adobe** para descargarlo.

- ✓ Luego de generar la Fecha de Entrega de Documentos, le aparecerá la siguiente pantalla. Donde se señala el Email, la fecha y hora máximo para el envío de documentos. Asimismo, aparecerá:
	- ▬ El botón Recordatorio de Entrega de Documentos: la funcionalidad de este botón permitirá el envío por correo electrónico de la solicitud registrada, el cual contiene datos personales y datos de la entrega de documentos: fecha, hora y email.
	- ▬ El archivo en PDF "Formato Solicitud", el cual deberá imprimirlo y enviarlo correctamente llenado hasta el día indicado vía email. El tiempo de bajada de este archivo es de 25 a 30 segundos, dependiendo del tipo de conexión que se tenga.

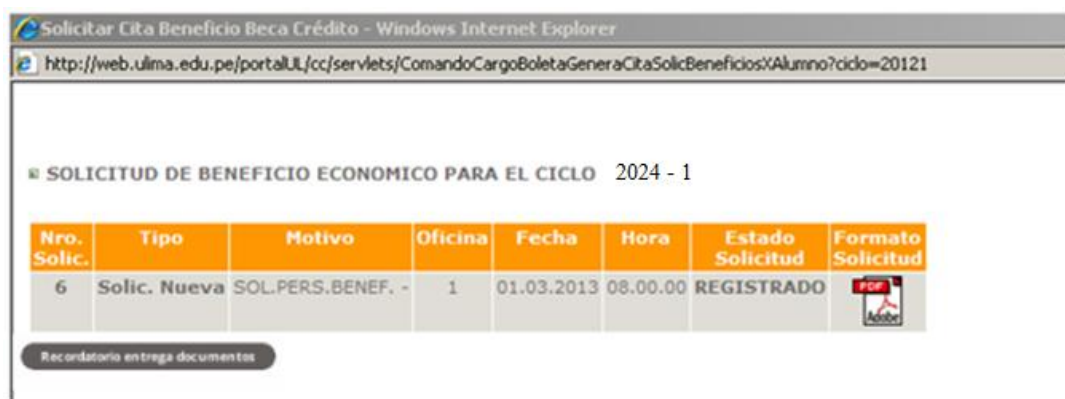

✓ Concluida la operación, se mostrará el siguiente mensaje y deberá dar clip en OK.

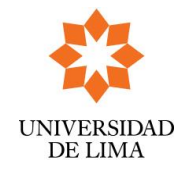

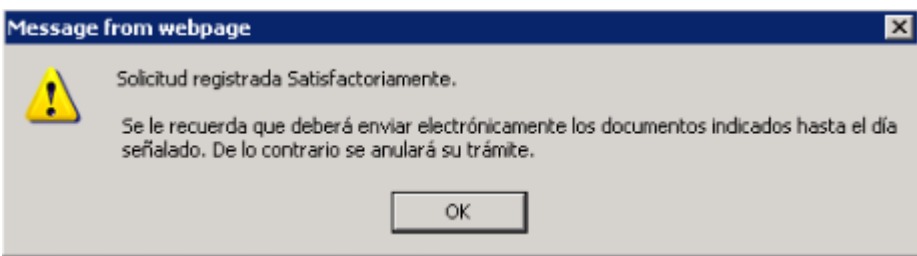

√ Al dar ok, recibirá el siguiente modelo de mensaje al correo Ulima.

Estimado(a) :

Su solicitud para postular a una Beca-Crédito por IMPREVISTO para el 2021-2 fue registrada correctamente dado que cumple con los requisitos mínimos del Reglamento de Becas. Para continuar con el proceso de evaluación deberá enviar electrónicamente los documentos indicados y el formato PDF hasta el:

Dia : 07.05.2021

Hora: 11:00 AM

Email:

La evaluación será documentaria, siendo requisito indispensable para el análisis, que adjunte el Formato de Becas Crédito y la relación de los documentos requeridos en Pdf.

## El Formato de Becas Crédito debe estar debidamente sustentado con todos los documentos indicados, de lo contrario se invalida el trámite.

Cordialmente,

Servicio Social

Universidad de Lima | Dirección Bienestar Universitario

Este canal presenta los "estados" que pueden ser mensajes u opciones, de acuerdo a los programas del Departamento de Servicio Social de la Dirección de Bienestar:

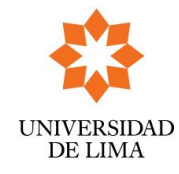

SU-05-BIESS-R-002

Versión: N° 3

Fecha: 03 02 10

## **Estados:**

- 1. Opción: "Inscripción Registro Solicitud". Estará disponible una vez que la Dirección de Bienestar apruebe el Cronograma de Inscripciones. Usted deberá efectuar el trámite dentro de las fechas establecidas.
- **2.** Mensaje: "Inscripción aún no disponible". Cronograma de inscripciones pendiente de definición o fecha inicial. No hay navegación disponible.
- **3.** Opción: "Información del Registro de Solicitud". Haciendo clic sobre esta opción se va al formulario donde se visualiza los datos de la fecha de entrega de documentos obtenida.
- **4.** Opción: "Ver Evaluación de Solicitud". Permite visualizar el estado de su solicitud.
- **5.** Opción: "Becas Concedidas". Informa sobre el beneficio económico otorgado.
- **6.** Mensaje: "Proceso de Inscripción Cerrado" El proceso de inscripciones ha concluido.